## **Instruktioner för sektionsdata integrationsexempel**

## **1. Systemkrav**

Sektionsdatas senaste version måste vara installerad. Du måste ha ett fungerande Excel som sektionsdata kan exportera till. För att snabb prova att systemkraven fungerar gör följande:

- Starta sektionsdata och öppna en kalkyl.
- Välj "Arkiv|Exportera kalkyl|Kalkaylens artikel data|Som Excel dokument..." i menyn, se bilden nedan.

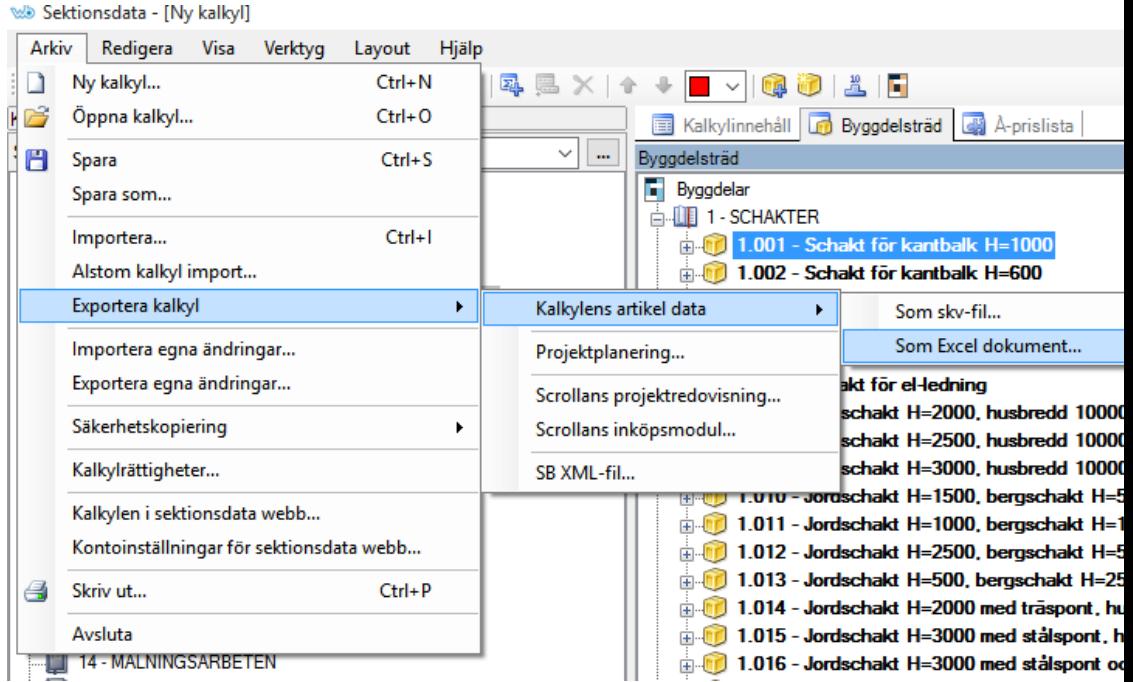

Om du får upp en Excel fil så fungerar det som det skall. Stäng av sektionsdata innan du går vidare.

#### **2. Installation i standard mapp**

Ladda ner filen AddInSetup.exe genom att klicka på länken "Ladda ner exempel integration (OBS! Senaste versionen av sektionsdata måste vara installerad)", spara filen där du vet att du kommer åt den, förslagsvis på skrivbordet.

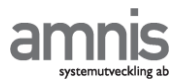

Om du har installerat sektionsdata utan att byta installations katalog så följer du denna anvisningen, om inte gå till punkt 2.

Se till att du har rättigheter att installera program på datorn.

Kör programmet AddInSetup.exe.

Starta sektionsdata och kontrollera att tillägget fungerar. Se vidare på punkt 4.

### **3. Special installation**

Ladda ner ett packningsprogram som kan öppn RAR-filer som 7Zip eller WinRar.

Skapa en mapp som heter AddIns under Sektionsdata-mappen där du har lagt programmet.

Öppna filen AddInSetup.exe med packningsprogrammet.

Lägg alla filerna i AddIns-mappen. Starta sektionsdata

# **4. Testkör sektionsdata integrationsexempel**

Starta sektionsdata och öppna en kalkyl.

Välj "Arkiv|Amnis sektionsdata integrationsexempel export.." se bilden nedan.

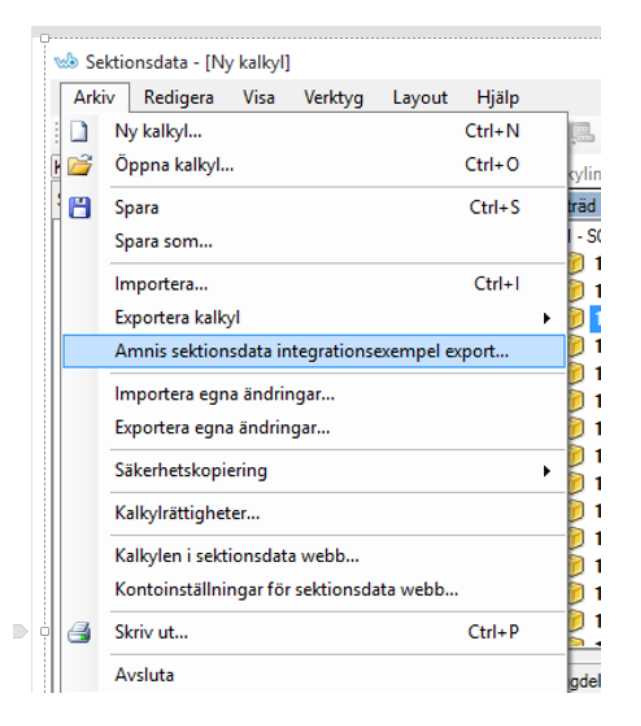

Nu öppnas en Excel-fil med kalkylposter och sektionskostnader för dessa.

# **5. Avinstallation**

Avsluta sektionsdata.

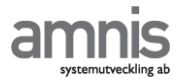

Instruktioner för sektionsdata integrationsexempel

Starta utforskaren och gå till din Sektionsdata-mapp vanligast är " C:\Program Files (x86)\Wikells\Sektionsdata" ta bort katalogen AddIns. Starta sedan sektionsdata och valet "Arkiv|Amnis sektionsdata integrationsexempel export.." har försvunnit.